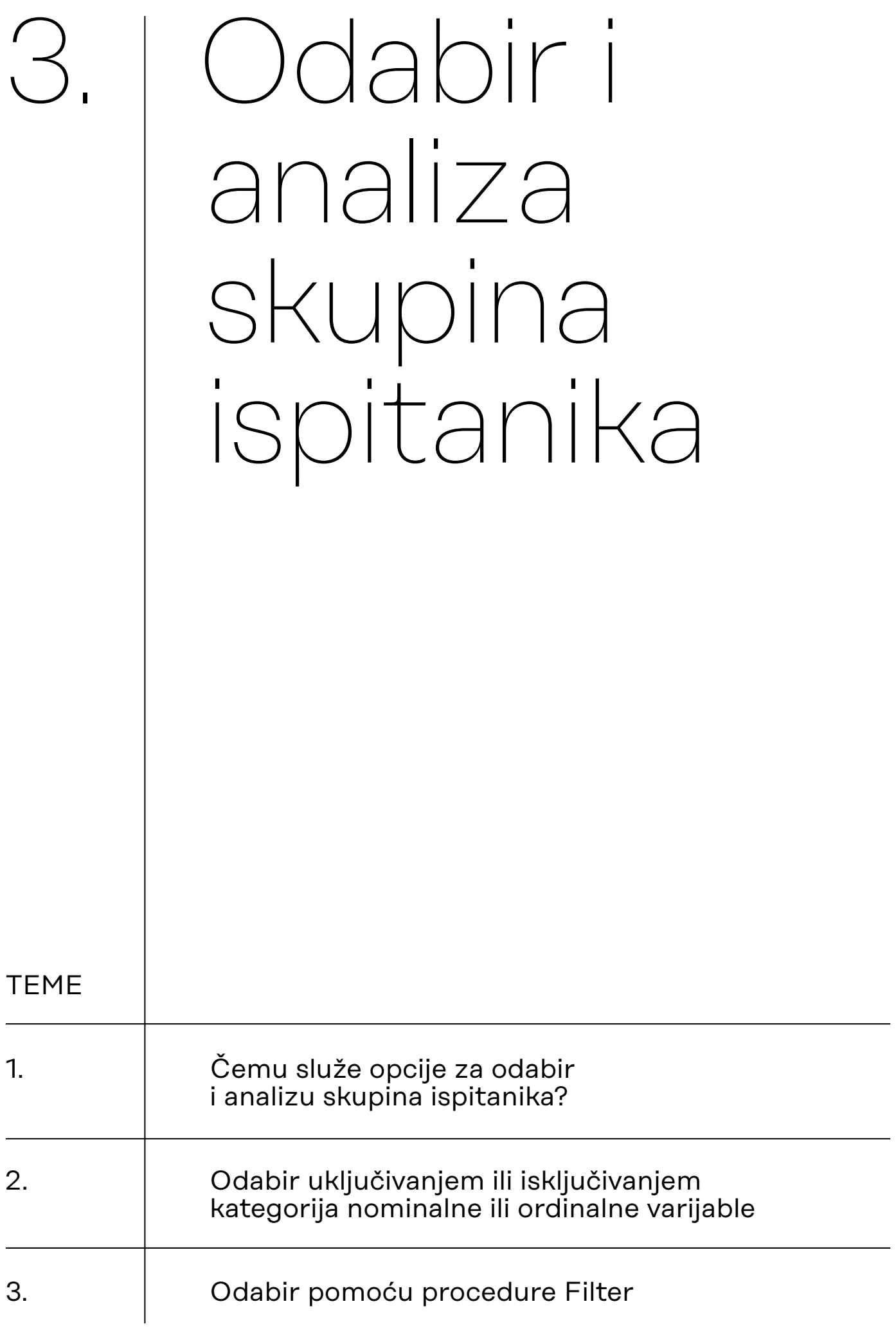

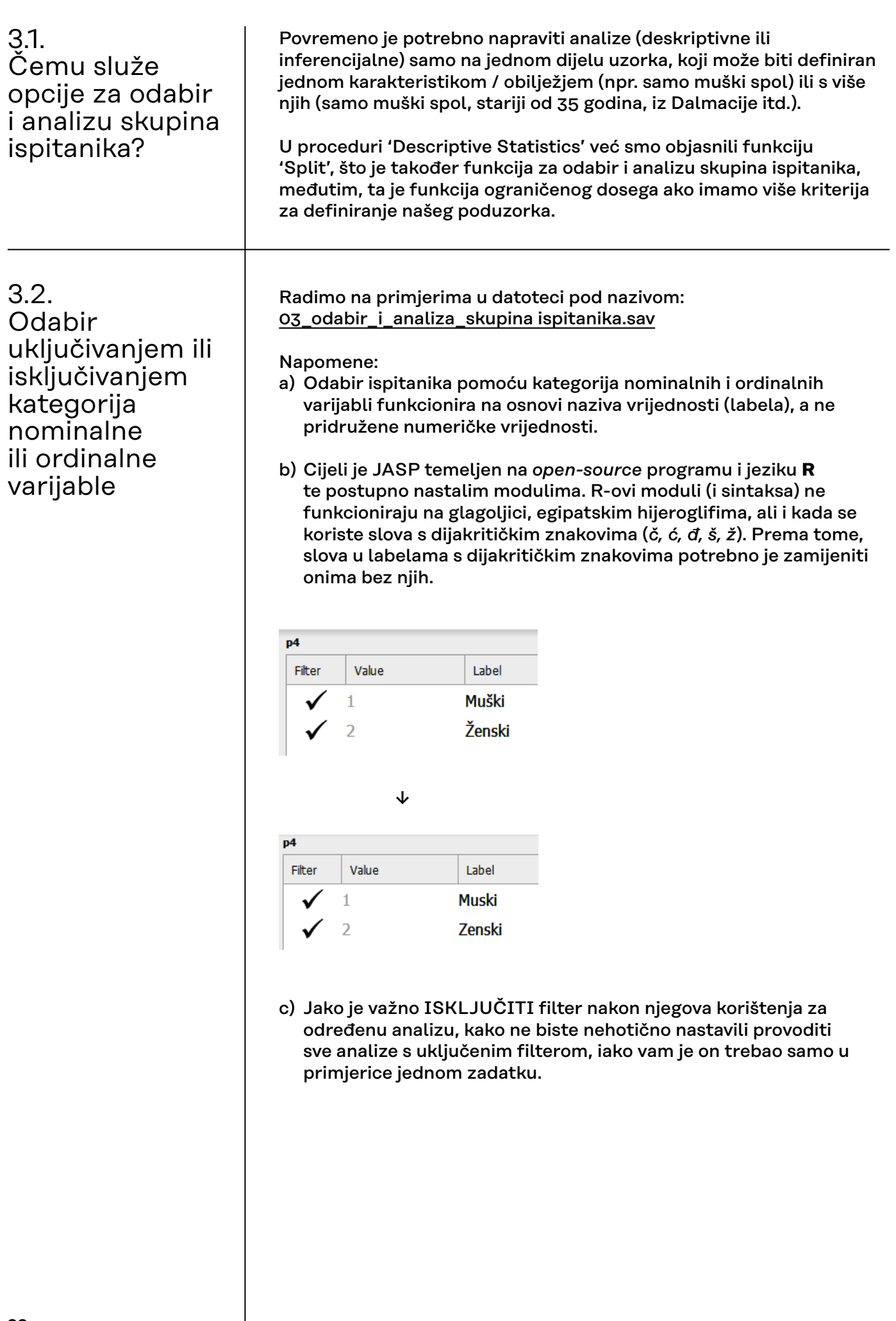

**3.2.1. Odabir prema kategoriji jedne nominalne ili ordinalne varijable radi provedbe neke analize samo na određenoj skupini ispitanika**

# **Primjer 1. Odabiremo samo ispitanike muškog spola jer želimo deskriptivno analizirati samo rezultate muškaraca na varijabli** *sreca***.**

1. Odaberemo varijablu Spol (kliknuti na naziv varijable)

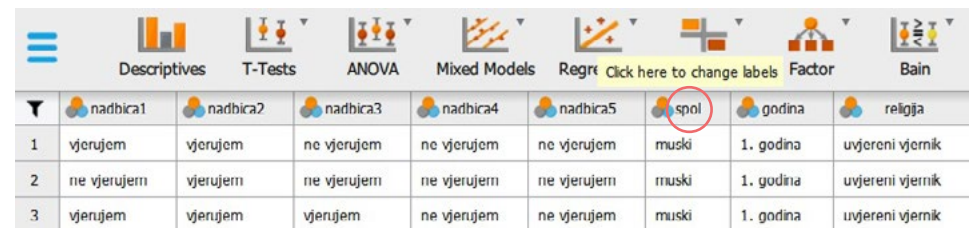

2. U prozoru koji se pojavio iznad podataka odabiremo koju kategoriju varijable Spol želimo ''filtrirati'', odnosno na njoj provoditi daljnje analize, dok je drugi dio podataka iz tih analiza isključen. Prvotno su sve kategorije ove varijable uključene (imaju oznaku kvačice), što znači da će sve buduće analize biti provedene i na rezultatima muškaraca i na rezultatima žena.

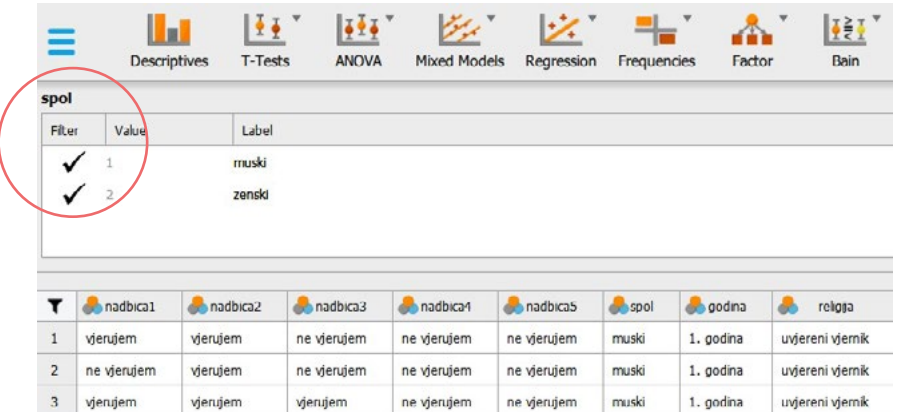

Ako želimo provesti neku buduću analizu samo na podacima muškaraca, tada treba ''filtrirati'' samo njihove podatke, tj. pod opcijom *Filter* isključiti kategoriju koja se odnosi na žene. To učinimo tako da kliknemo na kvačicu pokraj kategorije ''ženski'' kako bismo je isključili. Kad je pod opcijom *Filter* neka kategorija (ili više njih) označena križićem, to znači da će podaci svih ispitanika koji pripadaju ovoj kategoriji biti isključeni iz daljnjih analiza bilo koje varijable u tom data fileu.

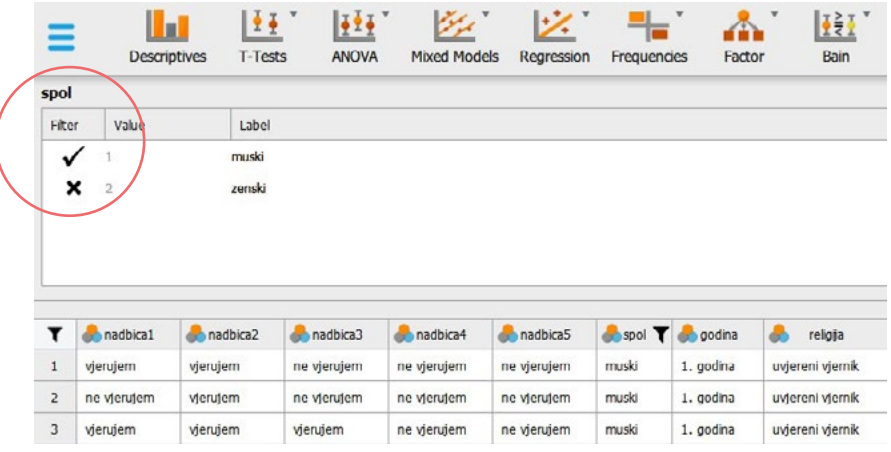

3. Kad smo odabrali na kojoj skupini ispitanika želimo provoditi daljnje analize, zatvorimo prozor za filtriranje i nastavimo s daljnjim analizama.

Uočite da su redci s podacima ispitanica (ženskog spola) svijetlo sive boje, što znači da su ti podaci trenutačno neaktivni, odnosno da se sve daljnje analize koje zatražimo na njima neće provoditi. Ovako će ostati dok god ne isključimo filter.

Dodatno, uočite da se kraj imena varijable spol pojavio simbol za lijevak (kao i u Excelu) koji označava da je trenutno aktivan filter na toj varijabli.

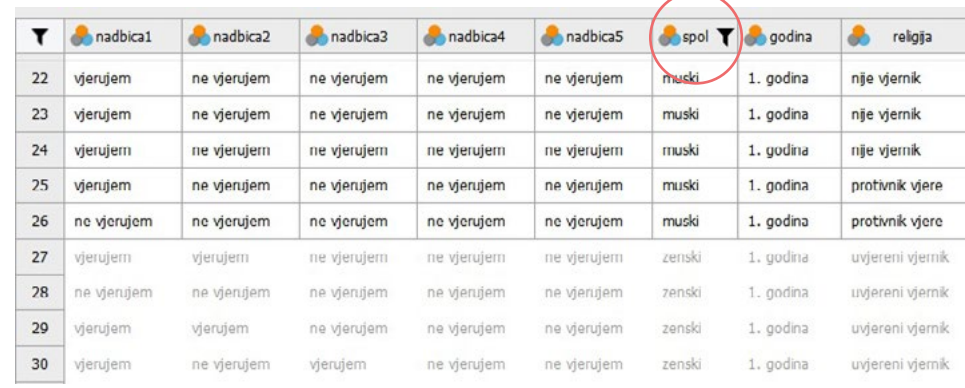

4. Prema zadatku u ovom primjeru pripremili smo podatke na kojima sad možemo učiniti deskriptivnu analizu samo rezultata muškaraca na varijabli *sreca*. Vidimo da je riječ o 78 ispitanika.

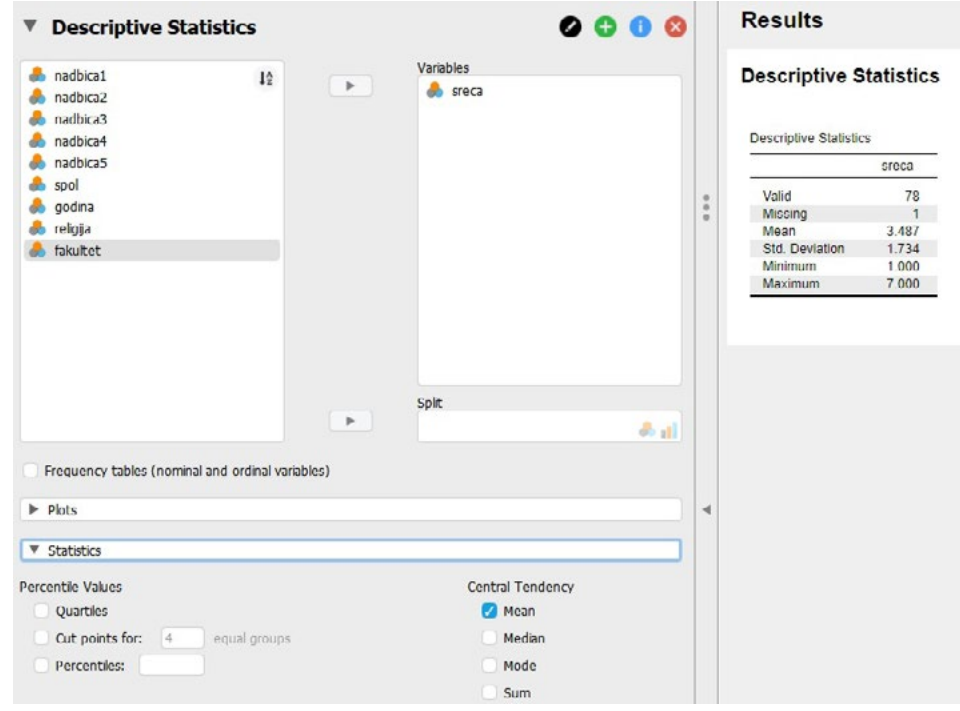

5. Nakon provedbe analize, ako nema više potrebe za filtriranjem, tj. odabirom određenih skupina ispitanika, potrebno je **isključiti filter** na način da se vratimo u prozor za odabir kategorija prema kojima se podaci filtriraju te ponovno uz svaku kategoriju označimo **kvačicu**.

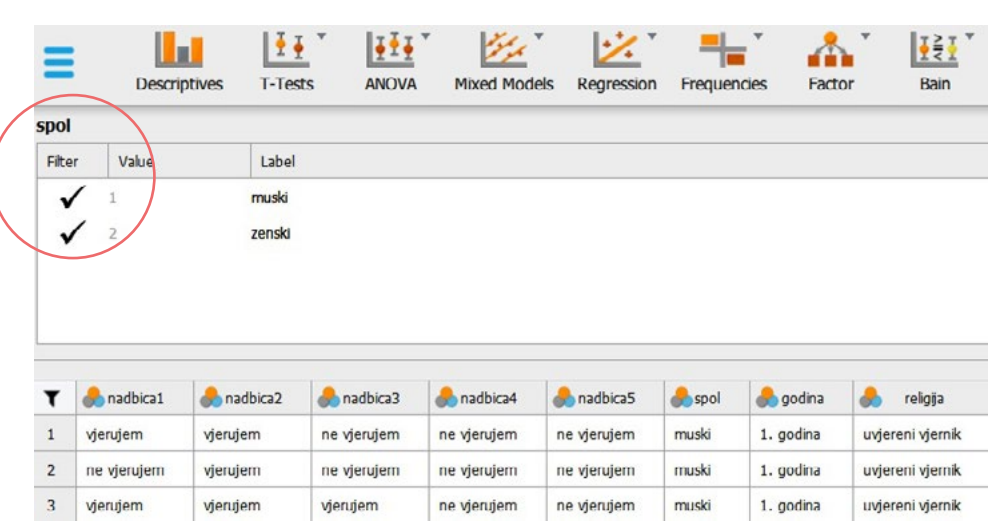

#### **3.2.2.**

**Odabir prema kategoriji/ ama dviju ili više nominalnih ili ordinalnih varijabli radi provedbe neke analize samo na određenoj skupini ispitanika**

## **Primjer 2. Odabiremo samo ispitanice ženskog spola koje pohađaju tehničke ili prirodoslovne fakultete (varijabla** *fakultet***) jer želimo deskriptivno analizirati samo njihove rezultate na varijabli** *sreca***.**

Odaberemo svaku varijablu zasebno prema kojoj ćemo filtrirati podatke. Ovdje su to nominalne varijable *spol* i *fakultet*. Redoslijed filtriranja varijabli nije relevantan, tj. svejedno je hoćete li prvo filtrirati podatke prema spolu ili prema fakultetu.

Filtriranje prema *spolu*:

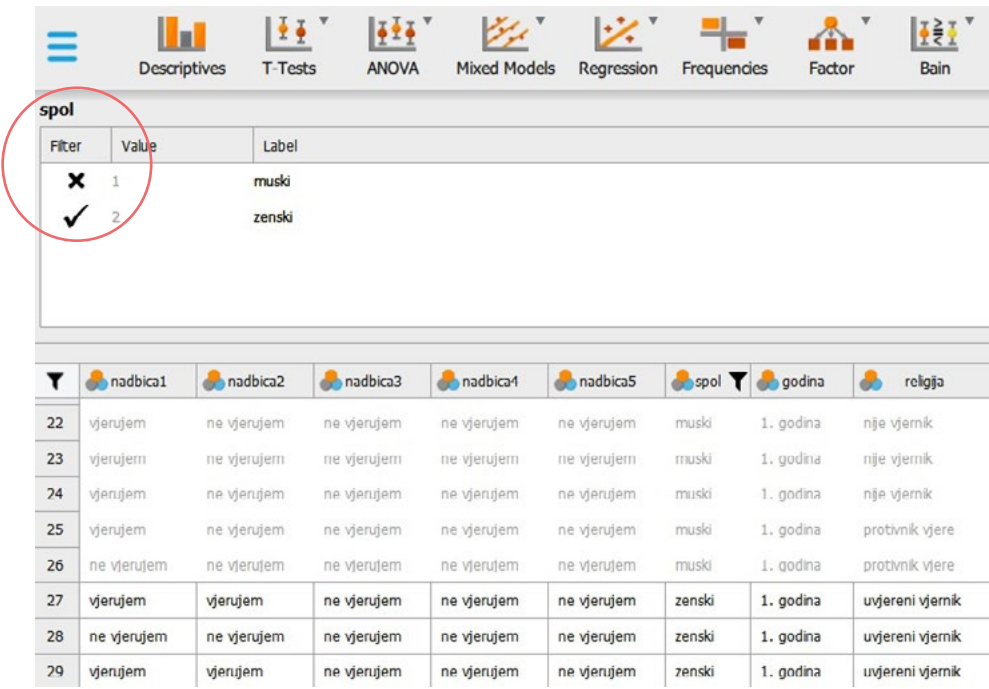

# Filtriranje prema *fakultetu*:

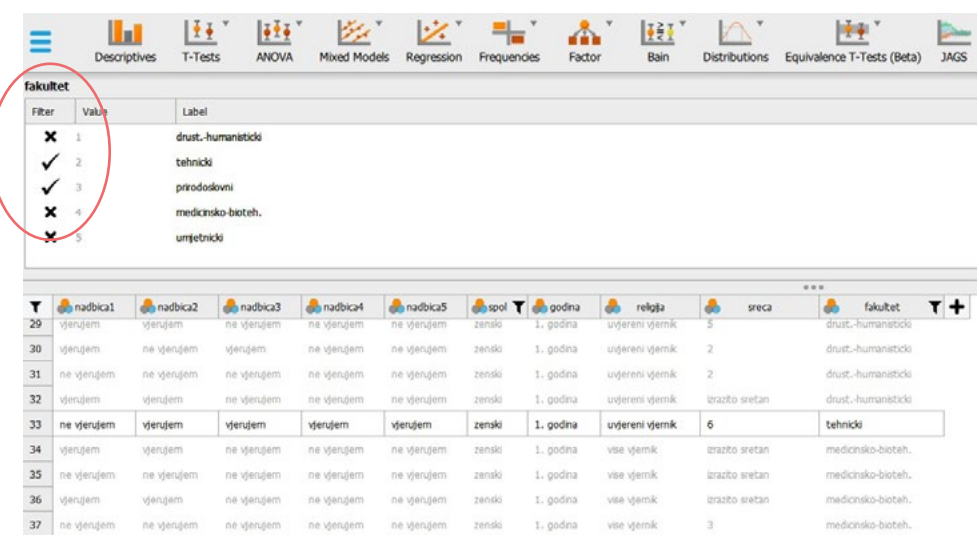

Uočite da su ovog puta svijetlo sive boje i redci svih ispitanika (muškog spola) bez obzira na to koji fakultet pohađaju, ali i redci ispitanica (ženskog spola) koje pohađaju društveno-humanističke, medicinsko-biotehnološke ili umjetničke fakultete. To ponovno znači da su ti podaci trenutno neaktivni, odnosno da se sve daljnje analize koje zatražimo na njima neće provoditi.

Dodatno, uočite da se kraj imena obje varijable (spol i fakultet) pojavio simbol za filter koji označava da je trenutno aktivan filter na obje varijable.

Prema zadatku u ovom primjeru pripremili smo podatke na kojima sad možemo učiniti deskriptivnu analizu samo rezultata ispitanica ženskog spola koje pohađaju tehničke ili prirodoslovne fakultete na varijabli *sreca*. Vidimo da je ukupno 15 takvih ispitanica, za koje odabiremo željene deskriptive pokazatelje rezultata na varijabli *sreca*:

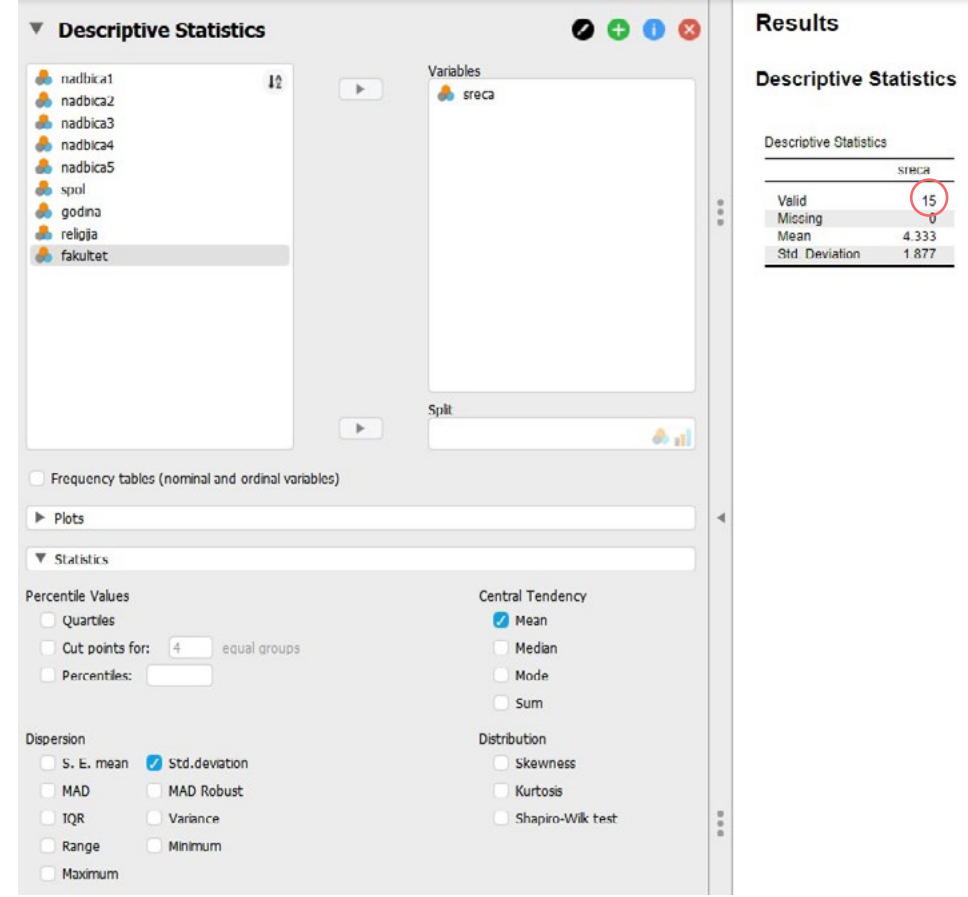

# 3.3. Odabir pomoću procedure Filter

Primjer uključivanja jednostavnog filtera (kako provesti analizu samo na podacima žena) na stranicama JASP-a:

[https://jasp-stats.org/wp-content/uploads/2018/06/02\\_drag\\_cat.gif](https://jasp-stats.org/wp-content/uploads/2018/06/02_drag_cat.gif)

# Napomene:

- a) Kriterij za odabir ispitanika definiramo logičkim odnosima (=, ≠, <, ≤, >, ≥, │) između željene varijable i labele ili vrijednosti. *Npr. spol = zenski* ili *visina > 180* Potrebno je **točno upisati labelu** (prethodno redefinirati labele tako da ne sadrže dijakritičke znakove).
- b) Kompleksne filtere (oni koji sadrže dvije ili više varijabli) gradimo uz pomoć Booleovih operatora:
- a. Operator ' ' znači 'ili' (engl. OR)
- b. Međutim, operator '&' (znači 'i', engl. AND) nije predviđen. Dovoljno je u novi redak upisati dodatni kriterij i time koristimo ovaj operator.
- c) Zbog korištenja labela u proceduri Filter, preporučljivo je redefinirati labele u skraćene (i razumljive) varijante (npr. 'Viša škola / Preddiplomski studij' preimenovati u 'BA')
- d) Ako Filter ne funkcionira (npr. pogrešno navedena labela, labela sadrži dijakritičke znakove, upisana nepostojeća vrijednost kvantitativne varijable), pojavit će se sljedeća poruka:

Filter applied

Filtered out all data..

To znači da su svi podaci filtrirani, odnosno da niti jedna skupina podataka neće biti isključna iz budućih analiza. Dakle, filter zapravo nije uključen i potrebno je provjeriti ispravnost formulacije filtera.

Pomoću opcije Filter moguće je uključivati jednostavne filtere (filtriranje prema vrijednostima jedne varijable), ali i složene filtere (filtriranje prema kombinacijama vrijednosti više varijabli), pri čemu su moguće kombinacije nominalnih, ordinalnih i kvantitativnih varijabli.

#### Npr.

- žene s rezultatom na varijabli *sreća* većim od 5 (dvije varijable: nominalna i kvantitativna)
- studenti (muškog spola) s tehničkih fakulteta koji vjeruju u *nadbica1* (vanzemaljce) (tri nominalne varijable)
- uvjereni vjernici s prve godine studija društveno-humanističkih fakulteta (tri varijable: ordinalna, ordinalna i nominalna)

**3.3.1. Mogućnosti odabira skupina ispitanika preko opcije Filter**

## **3.3.2. Pokretanje procedure Filter**

Procedura Filter pokreće se odabirom simbola za filter u gornjem lijevom uglu:

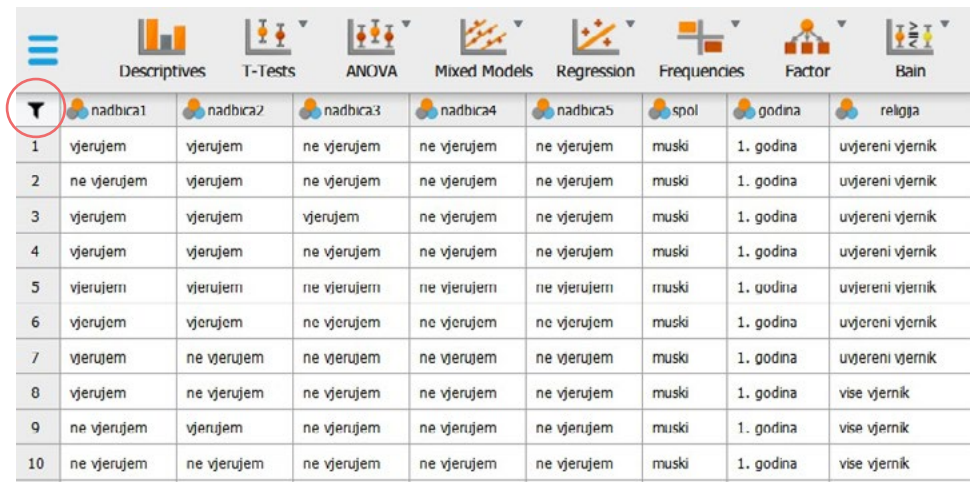

Prije postavljanja filtera važno je provjeriti jesu li svim varijablama u datoteci dodijeljene ispravne vrste varijabli. Ovdje tome nije tako pa je prvo potrebno varijable *godina* i *religija* pretvoriti u ordinalne, a varijablu *sreca* u kvantitativnu.

## **3.3.3. Primjeri složenih filtriranja**

#### **Primjer 1.**

# **Navedite koliki udio studentica s rezultatom na varijabli** *sreca* **većim od 5 vjeruje u duhove (***nadbica2***).**

Prvo je potrebno filtrirati studentice (ženskog spola) s rezultatom na varijabli *sreca* većim od 5 te potom zatražiti tablicu frekvencija varijable *nadbica2.*

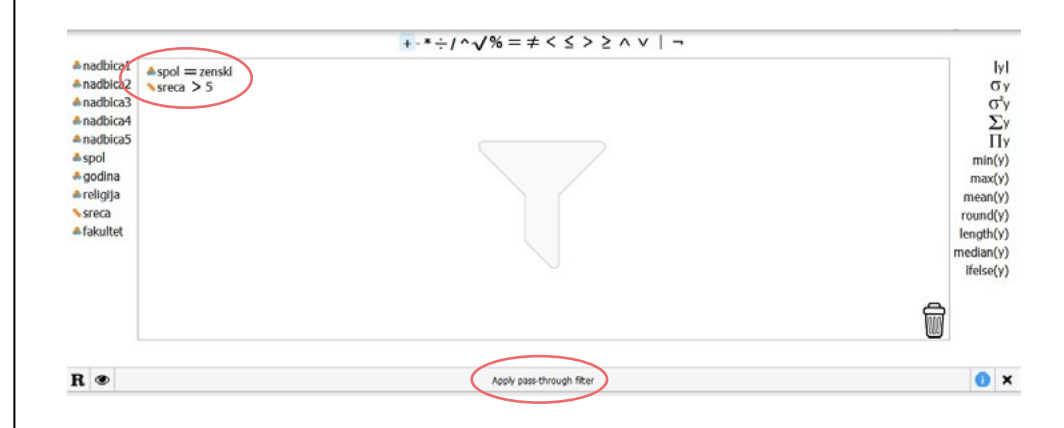

Varijable prebacujemo iz popisa s lijeve strane u prozor za konstrukciju filtera, operatore ('=' i '>') biramo iz niza operatora iznad tog prozora, a nazive kategorija ili iznose vrijednosti pojedinih varijabli sami upisujemo ili koristimo opciju Copy/Paste za pojedinu labelu. Kursor miša potrebno je staviti na tri točkice nakon znaka logičkog odnosa između varijable i njezine labele/vrijednosti, a nakon unosa pritisnuti Enter.

Potom je potrebno odabrati *Apply pass-through filter* kako bismo uključili filter.

Ako je sve u redu, pisat će *Filter applied*. Filter će ostati uključen sve dok ga ne isključimo.

Sukladno zadatku u primjeru, pokrenut ćemo proceduru *Descriptives* i zatražiti tablicu frekvencija varijable *nadbica2*.

Rješenje zadatka: 81% studentica s rezultatom na varijabli *sreca* većim od 5 vjeruje u duhove.

Potom je potrebno **isključiti filter**. Filter se isključuje tako da se vratimo u prozor s filterima, na jedan od dva načina:

- 1. Dupli klik na "kantu za smeće" i u donjem desnom kutu tog prozora. Time je automatski pokrenuto i poništavanje filtera te podaci više nisu filtrirani.
- 2. Metodom *drag-and-drop* sve filtere premjestimo u ''kantu za smeće" i u donjem desnom kutu tog prozora te potom ponovno odaberemo *Apply pass-through filter* kako bismo isključili filter. Premještanje pojedinih varijabli u ''kantu za smeće'' najlakše je napraviti tako da odaberemo operator koji je postavljen između naziva varijable i naziva kategorije, odnosno vrijednosti te varijable koji služi za filtriranje. Ako je sve u redu, pisat će *Fiter cleared*. Podaci više nisu filtrirani.

# **Primjer 2.**

**Napravite tablicu frekvencija varijable** *religija* **za studente (muškog spola) s tehničkih fakulteta koji vjeruju u vanzemaljce (***nadbica1***).**

Prvo je potrebno filtrirati studente (muškog spola) s tehničkih fakulteta koji vjeruju u vanzemaljce (*nadbica1*) te potom zatražiti tablicu frekvencija varijable *religija.*

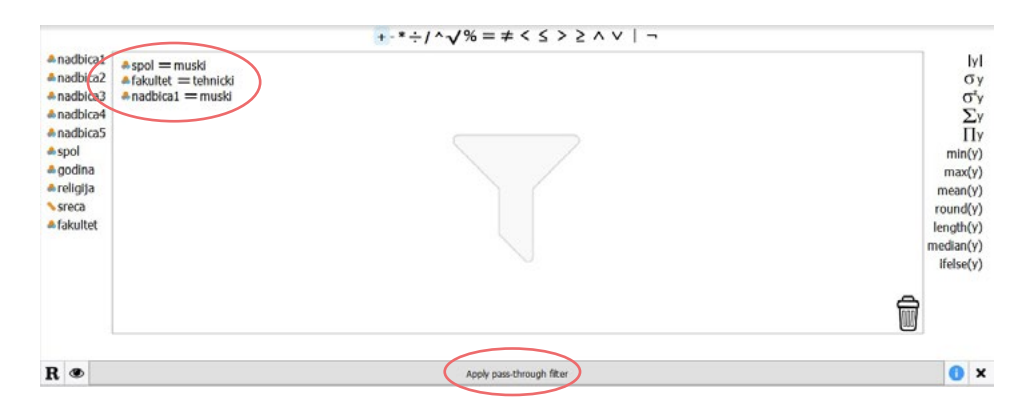

Ako je sve u redu, pisat će *Fiter applied*. Filter će ostati uključen sve dok ga ne isključimo.

Sukladno zadatku u primjeru, pokrenut ćemo proceduru *Descriptives* i zatražiti tablicu frekvencija varijable *religija*.

Rješenje zadatka (tablica je dodatno uređena):

#### **Distribucija frekvencija varijable** *religi***ja (samo studenti s tehničkih fakulteta koji vjeruju u vanzemaljce, N=32**)

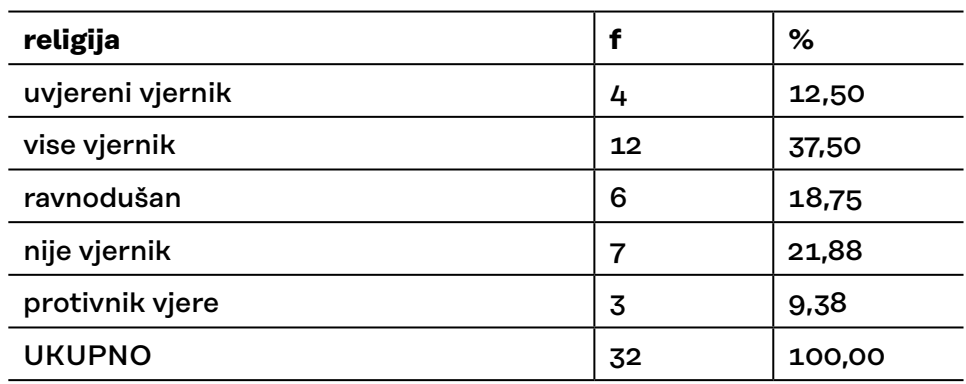

Nakon provedbe tražene analize potrebno je isključiti filter.

# **Primjer 3.**

**Odredite vrijednost medijana na varijabli** *sreca* **za osobe s prve godine studija društveno-humanističkih fakulteta koje se ne izjašnjavaju kao uvjereni vjernici.**

Prvo je potrebno filtrirati osobe s prve godine studija (*godina*) društveno-humanističkih fakulteta (*fakultet*) koje se ne izjašnjavaju kao uvjereni vjernici (*religija*) te potom zatražiti tablicu frekvencija varijable *religija.*

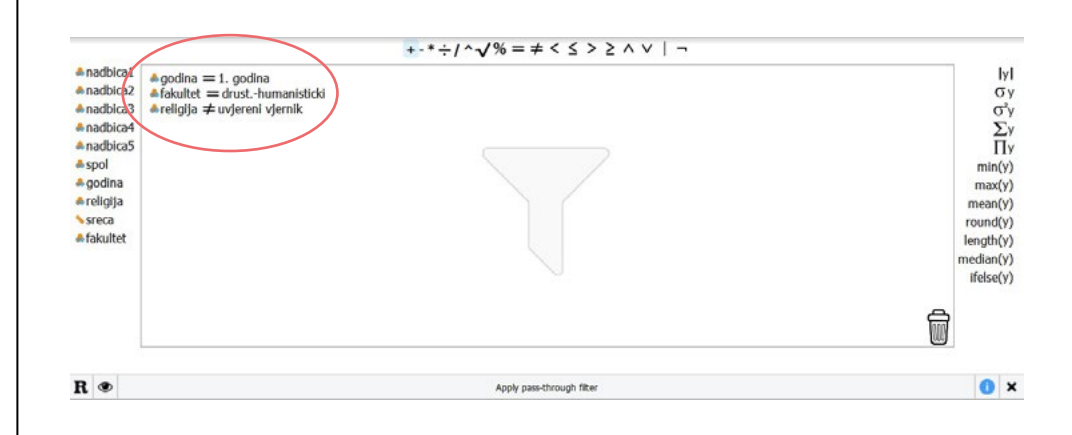

Ako je sve u redu, pisat će *Filter applied*. Filter će ostati uključen sve dok ga ne isključimo.

Sukladno zadatku u primjeru, pokrenut ćemo proceduru *Descriptives* i zatražiti medijan varijable *sreca*.

Rješenje zadatka: Medijan na varijabli *sreca* za osobe s prve godine studija društveno-humanističkih fakulteta koje se ne izjašnjavaju kao uvjereni vjernici iznosi 3.

Nakon provedbe tražene analize potrebno je isključiti filter.